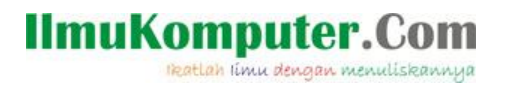

# **Mengkoneksikan Client ke dalam Jaringan Extended Service Set (ESS)**

### **Wahyu Novitasari**

*Wahyu Novitasari* http://nobbitaadja.blogspot.com/

#### *Lisensi Dokumen:*

*Copyright © 2003-2007 IlmuKomputer.Com Seluruh dokumen di IlmuKomputer.Com dapat digunakan, dimodifikasi dan disebarkan secara bebas untuk tujuan bukan komersial (nonprofit), dengan syarat tidak menghapus atau merubah atribut penulis dan pernyataan copyright yang disertakan dalam setiap dokumen. Tidak diperbolehkan melakukan penulisan ulang, kecuali mendapatkan ijin terlebih dahulu dari IlmuKomputer.Com.*

## **Pendahuluan**

Extended Service Set (ESS) adalah jaringan yang terbentuk dari dua atau lebih BSS dengan AP. Dalam hal ini antar BSS terdistribusi melalui sistem jaringan, yang biasanya adalah jaringan LAN. Jaringan LAN ini disambungkan ke AP pada setiap BSS. IEEE 802.11 tidak membatasi jenis jaringan yang tersambung ke BSS melalui AP. Terlihat pada gambar adalah sebuah jaringan ESS, yang mana mobile station (laptop dsb) menjadi bagian di dalam BSS. Sedangkan AP tersambung dari sebuah jaringan komputer LAN.

## IlmuKompu reatlah iimu dengan menuliskannya

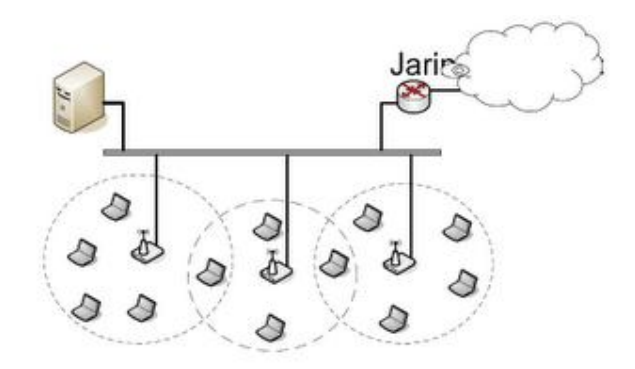

Gambar : jaringan ESS

Satu station ke station lain di dalam satu BSS dapat berkomunikasi baik melalui AP ataupun tanpa AP. Sedangkan dua buah station yang berada di dua BSS yang berbeda akan berkomunikasi setelah melalui dua AP. Arsitektur ini mirip dengan sistem komunikasi seluler, yang mana masing-masing BSS berlaku seperti sel dan masing4 masing AP berlaku seperti halnya station radio basis. Catatan bahwa ada kemungkinan sebuah mobile station menjadi anggota lebih dari satu BSS pada saat yang bersamaan.

Dalam artikel kali ini saya akan mencoba membuat megkonneksikan Client pada sebuah Jaringan Extended Service Set (ESS) yang menggunakan sistem operasi Windows 7. Caranya sangat mudah yaitu sebagai berikut:

1. Pada client / laptop, aktifkan wireless kemudian cari nama wireless Access Point yang sudah kita setting tadi. Yaitu "ESS\_AP2", jika nama Access Point belum ada maka lakukan konfigurasi seperti yang di atas tadi. Sebaliknya, jika sudah ada nama Access Point yang telah kita setting maka selanjutnya hanya

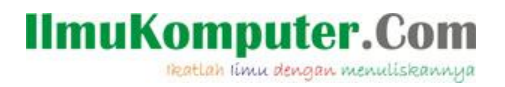

melakukan koneksi dengan Access Point. Klik "Connect". Tunggu sampai proses koneksi dengan Access Point selesai.

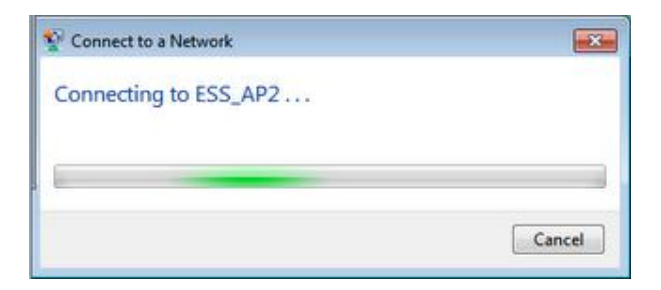

2. Ternyata IP Address yang diberikan wireless Access Point kepada kita adalah **172.16.3.157** dari range IP 172.16.3.150 - 172.16.3.160 yang berada dalam pengaturan Accesss Point sebelumnya.

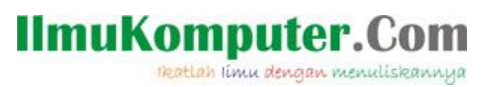

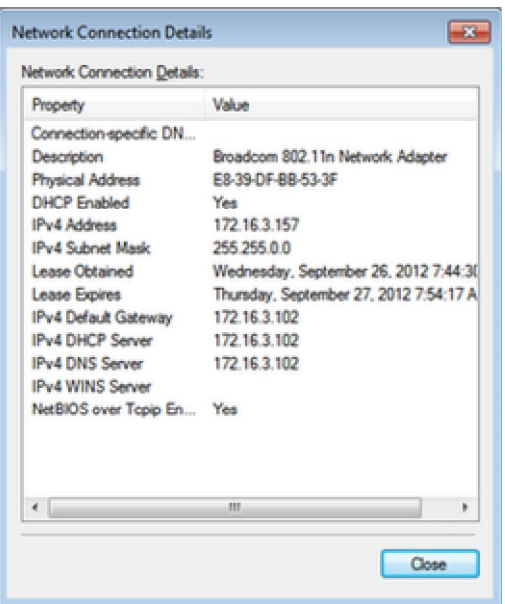

- 3. Setelah kita mendapatkan alamat IP Address, berarti konfigurasi yang dilakukan sudah benar - benar berhasil malakukan hubunga koneksi dengan wireless Access Point ESS\_AP2.
- 4. Atau untuk lebih Meyakinkan lagi anda dapat mengetesnya dengan melakukan Perintah ping. berikut adalah ping yang dilakukan dari PC ke AP.

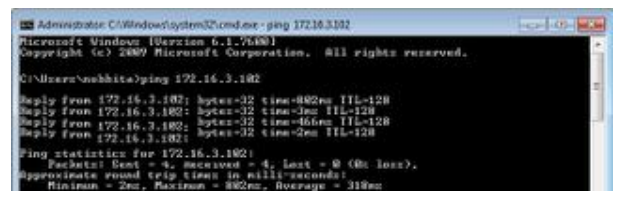

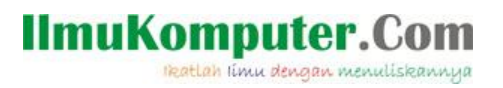

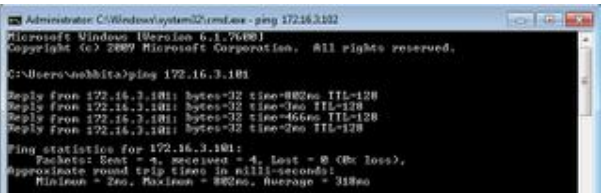

## **Referensi**

Jobsheet Jaringan Komputer Nirkabel Politeknik Negeri Semarang Prodi Telkom.

# **Biografi Penulis**

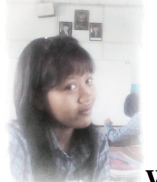

**Wahyu Novitasari**. Sedang menjadi mahasiswi di Politeknik Negeri Semarang jurusan Elektro Program Studi Teknik Telekomunikasi. Lulusan SMK Texmaco Semarang jurusan Teknik Komputer Jaringan.